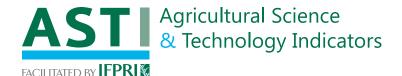

# A Guide to Using ASTI's Website

## www.asti.cgiar.org

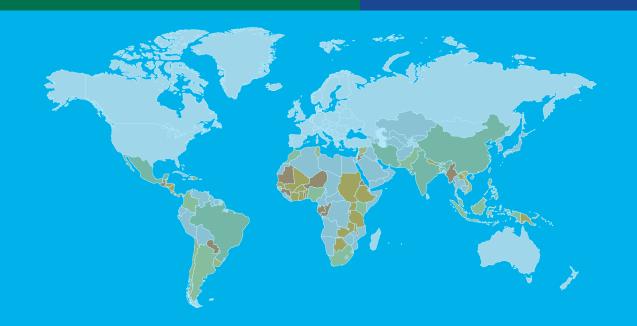

September 2010

Check it out!

At ASTI's website you can gain easy access, not only to the many outputs ASTI produces, but also to a wide range of additional background data, trends, updates, and other information on agricultural research and development systems in lowand middle-income countries.

## www.asti.cgiar.org

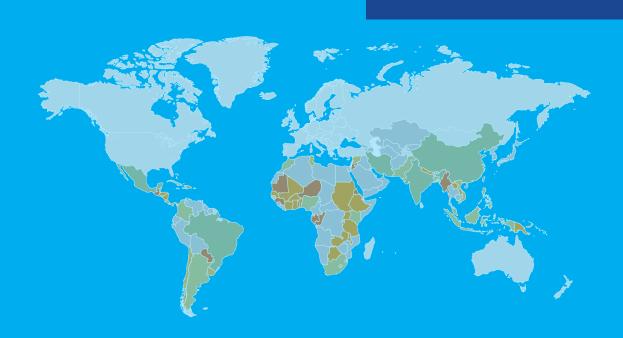

## 1. ASTI's Homepage

3. Access interactive data and graphics using the ASTI Data **Tool** (see page 3)

4. Access information on specific countries (see page 8)

5. Access all of **ASTI's publications** (see page 9)

Agricultural Science & Technology Indicator,

nationally comparable data on agricultural .&D investments and capacity of developing countries

Search

Home

About ASTI

Data & Graphics

Countries

Provide Data

Choose to view the website in French or English

6. Stakeholders can provide data here

(see page 9)

2. Learn more about ASTI (see page 2)

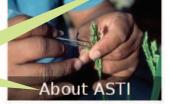

The Agricultural Science and Technology Indicators (ASTI) initiative compiles, analyzes, and publicizes data on institutional developments, investments, and capacity in agricultural R&D

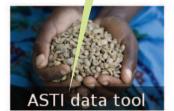

The ASTI timeseries database provides access to agricultural R&D indicators for developing countries in tabular format (for OECD countries, please refer to the S&T indicators provided by the OECD).

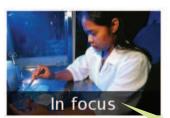

**ASTI** consultation round on supplementary indicators

Project on gender-disaggregated capacity indicators

Information on special events and

publications

Find the latest

country-level

information

ASTI Blog

- Outcomes of ASTI-STEPRI study grab media headlines in
- ritrea increases its agricultural R&D capacity in a climate of decreasing donor support
- · ASTI data cited in "Can Science Feed the World?"
- . Mauritius continues to spend more than 4 percent of its agricultural GDP on agricultural research

Subscribe to ASTI updates

**ASTI Facts** 

The share of low and middle income countries in global agricultural R&D spending has gradually increased over the past decades

In 2000, low and middle income countries accounted for 43% of global agricultural R&D spending

#### Latest Country Resources

- Uganda Mauritius Eritrea
- - Kenya

Benin

- Zambia
- · Mago Sierra Leone
- Senegal
- Ghana
- Guinea

#### **Key Publications**

The Gambia

Public Agricultural R&D Investments -Developing Countries: Recent Evidence for 200 beyond. Note prepared for GCARD 2010: (PDF 210K) ASTI presentation at GCARD 2010: (PDF 722K)

Women's Participation in Agricultural Research and Higher Education: Key Trends in Sub-Saharan Africa. 2009 IFPRI Discussion Paper (PDF 2.5M) Summary brief: (PDF 334K)

Mobilizing Financial Resources for Agricultural Research in Developing Countries: Trends and Mechanisms, GFAR Briefing Paper, 2009 (PDF 557K - download from GFAR website)

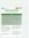

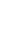

Download key publications

Stay up to date with the ASTI Blog and **ASTI Facts** 

## 2. About ASTI

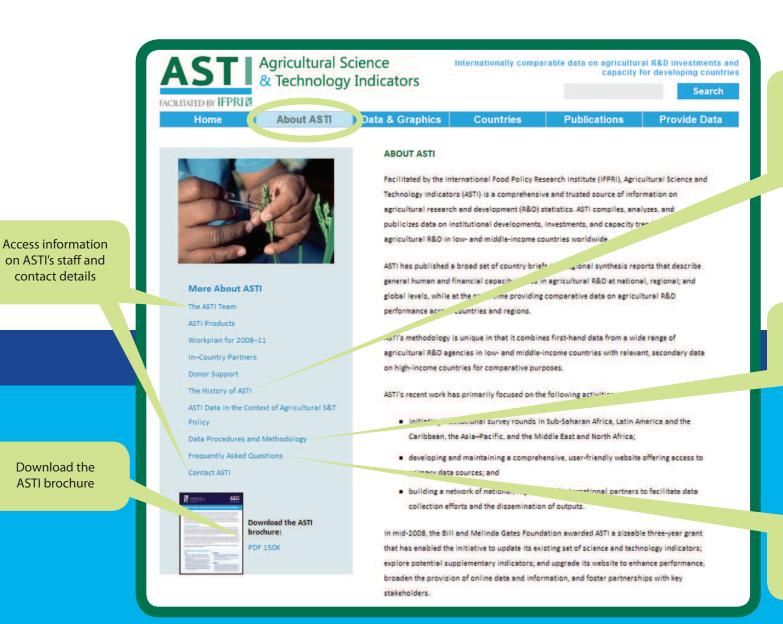

Discover further background information about ASTI, its history, partners, and donors

Learn about ASTI's data procedures and methodologies

Frequently asked questions are answered here

# 3. Data and Graphics: ASTI's Data Tool

ASTI's Data Tool provides access to key data in ASTI's database and offers various features through which to visualize and compare data either at a glance or in-depth. The tool comprises three display panels: MAP A SUBJECT, VIEW SNAPSHOT DATA, and PLOT TWO INDICATORS. The

display panels are accessed by clicking the blue, horizontal bars. Data can be downloaded by clicking the **EXPORT DATA** tab. A further tab **ABOUT THIS TOOL** provides access to details about the Data Tool and where to email comments and questions.

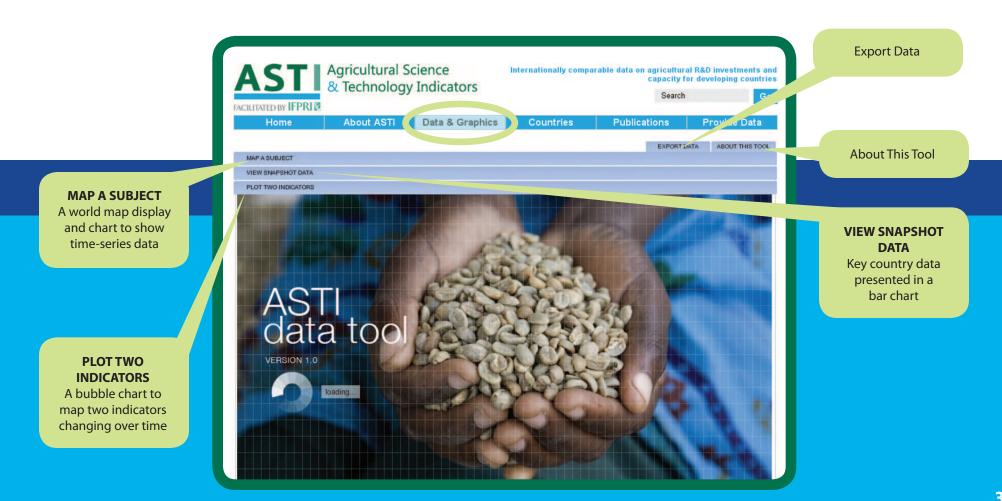

## MAP A SUBJECT

The tool opens by default in MAP A SUBJECT, with an indicator already selected. Its title and unit are displayed on the Subject Selection button. You can hover your cursor over the map to view data for each country, and drag the Time Slider to see data for different years. ASTI's database does not contain data for every year for every country. Nevertheless, to show different countries in one map, some countries may appear in a hatched pattern. This indicates that earlier data than the year selected with the Time Slider were used. You can de-select this option using the Data Availability toggle. With this option, de-selected countries without data in a selected year will display in gray (indicating "no data"). In all cases, the year of the data is mentioned in the Hover label on the Time Slider. Use the tabs to view countries either by rank or in alphabetical order. Use the scroll bar to see the entire list.

The **Map Focus** option allows you to zoom in on a region. The map will only display the region, and the ranking shows only the countries in that region. To go to another region or to return to the world map, use **Map Focus** again. The **Resize Map** button resizes all countries relative to their weight in a data set, thereby revealing proportions among countries. For example, when looking at Total public agricultural R&D spending in Latin America, resizing the map will make it visually evident that the country with the highest spending is Brazil, compared with significantly smaller spending by Argentina, and even smaller spending by Colombia. You can choose different indicators to resize. Use **Undo** in this menu to return to the regular map.

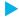

The **Line Chart** provides a visual representation of time series data for the chosen subject. You can add a country to the chart by clicking on the country in the map or by using the **Add Country** buttons in the country charts. You can remove a country from the chart by using the **X** sign to the left of the country names. Use the **Numerical Slider** to the left of the screen to zoom in on the value range if you want to look at data points that are close to each other. You can also use the **Time Slider** in combination with the map. Dragging the **Time Slider** over the chart will reveal the corresponding map for each year.

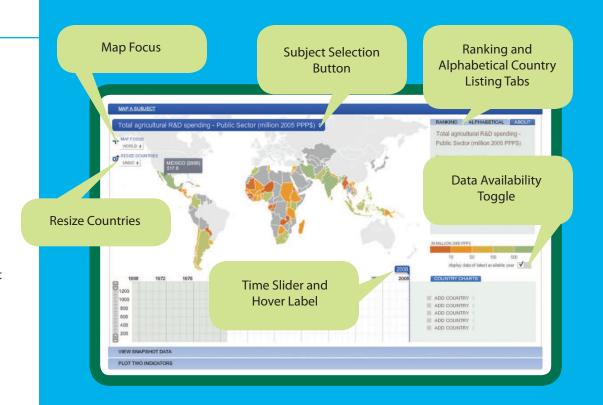

#### 2. Data and Graphics: ASTI's Data Tool

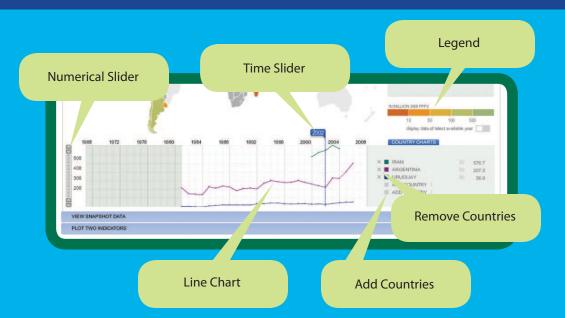

## **SNAPSHOT DATA**

The **SNAPSHOT DATA** panel provides key data for a country and allows you to compare those data with data from another country. Choose a country with the **Add Country** button. The bars in this chart show the totals for each category, as well as data for possible subcategories. A full bar represents the total. The number is shown at the left side of the bar. If subcategories are available, these are displayed as segments of the total bar, with their respective data displayed in the segment. If main categories, such as Public Female Research Staff, constitute a percentage of another total—in this case, Public Research Staff—the bar length represents this percentage. Educational Attainment subcategories within *Public Female Research Staff* become segments within this shorter bar. Use the Scroll Bar to view all data. To return to a blank page, de-select a country by clicking the box with the cross, or click on the country name in the menu to replace the selected country with another.

Use the **Second Add Country** menu to compare the snapshot data with those of another country. Red bars will show the data of the second country. Note that data for the second country will only be displayed when available.

Second Add Countriy Menu

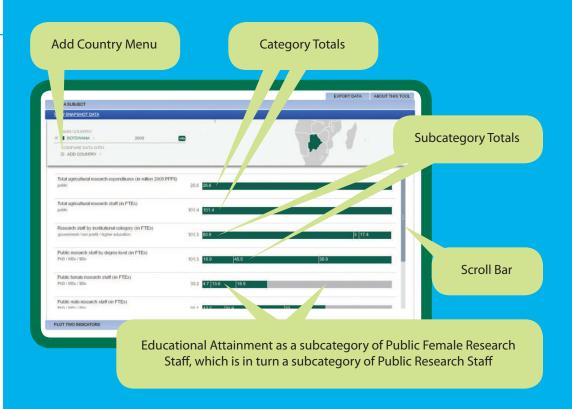

#### 2. Data and Graphics: ASTI's Data Tool

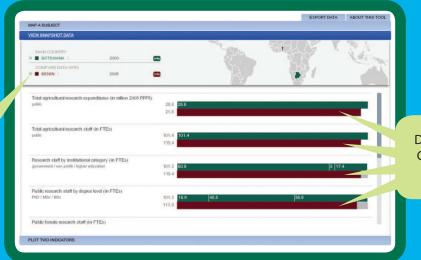

Data for Second Country Where Available

## **PLOT TWO INDICATORS**

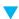

The **PLOT TWO INDICATORS** panel allows you to compare two indicators using a bubble chart. Two indicators are pre-selected by default. Use the **Subject Selection** menu to change subjects. Hovering over a **Data Circle** will show you the values on both axes, as well as the value for the indicator used for the circle size. The **Time Slider** indicates the year displayed; drag it along the timeline to select different years or use the **Play Button** to view consecutive years as an animation. Countries are grouped by region in the menu and appear in pale gray when no data are available. You can hide countries within a region by selecting

the box with the diagonal line. You can also choose to color the circles or have them appear in gray by selecting the appropriate display boxes. You can choose linear and logarithmic axes using the **Scale** menu. Choose LINLIN to make both axes linear, LOGLOG to make both logarithmic, LINLOG to make only the vertical (y-axis) linear, or LOGLIN to make only the horizontal (x-axis) linear. The size of country circles can reflect different indicators. The **Bubble Resizing** menu offers you a number of available indicators.

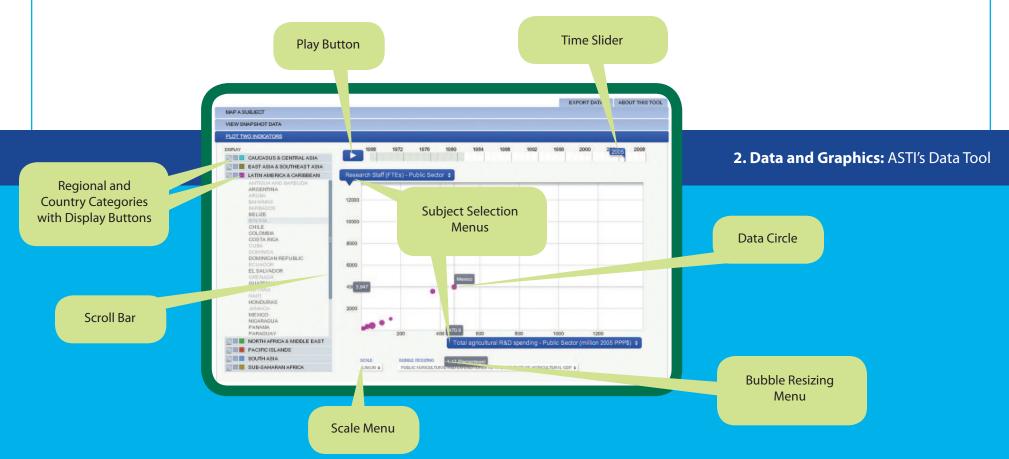

### **EXPORT DATA**

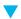

The **EXPORT DATA** tab provides access to data and images, and allows you to create tables. Selecting the tab will open a popup window. The top section of this window, **Current Selection**, provides images of all the maps and charts you composed using the tool. Make your selections using the **Download** buttons, then either save the files or copy and paste the selections into Word, PowerPoint, or other programs. In the second section of the popup window, **Create Table**, you can query the database to create a table. Select countries, categories,

indicators, and years using the respective panels. At least one item in each panel must be selected. More than on country or year can be selected by clicking on each item. Clicking again on a selected item will de-select it. In the "Categories" and "Indicators" panels, only one item can be selected at a time. Under **Available Data** you will see whether data are available for your selection and can **Preview** it if you choose. Select **Download** to save the data to disk as an Excel file. Use the **Clear** button to make another selection.

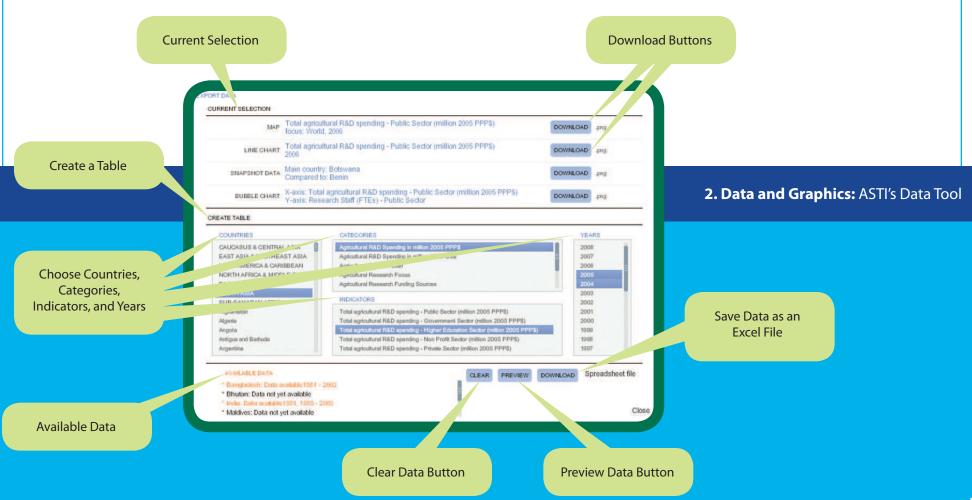

# 4. Information by Country

Read and download ASTI's Data In Focus series Access additional information on agricultural R&D agencies including contact details etc.

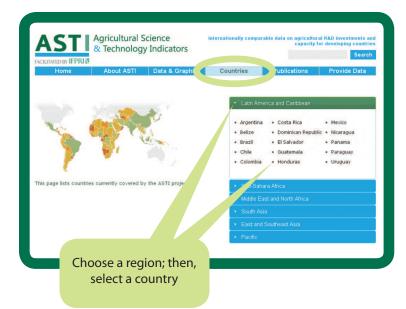

Review key country trends

Review and download publications on the relevant country

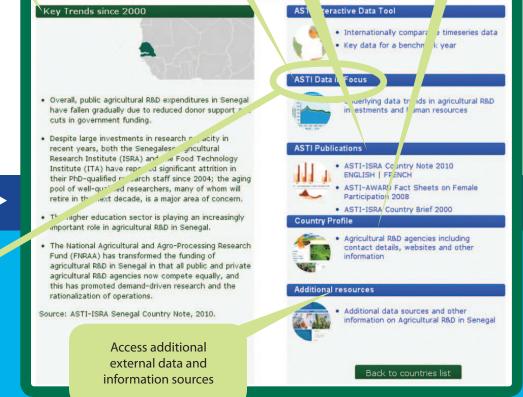

Senegal

Sample Country: Senegal

#### **▼** ASTI Data in Focus

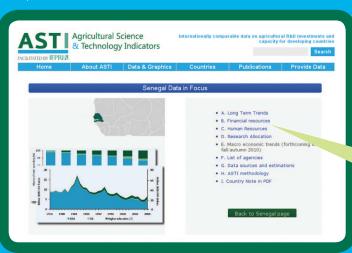

Choose from additional background data on (a) long-term trends, (b) financial resources, (c) human resources, (d) research allocation, (e) macroecomomic trends (forthcoming), (f) a list of agencies with websites and contact details, (g) data sources and estimations, (h) ASTI's methodology, and (i) the relevant Country Note in pdf format. You can choose to view the information on the web, or download specific sections in pdf format.

## 5. ASTI Publications

Access global, regional, country-level, and other archived publications

# 6. Provide Data

Access ASTI's survey forms, along with guidelines for implementing the survey

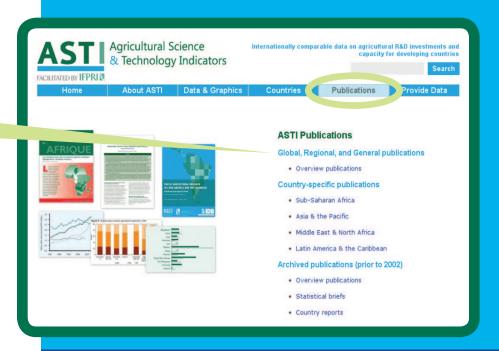

## www.asti.cgiar.org

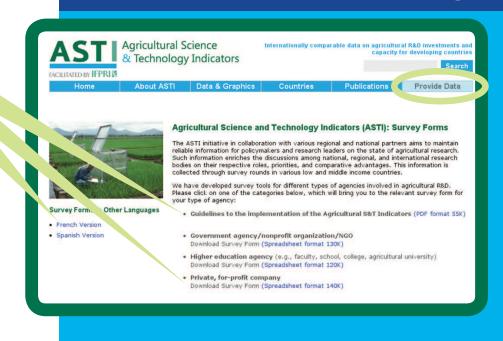

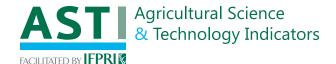

#### **IFPRI-ROME**

Agricultural Science and Technology Indicators (ASTI) initiative c/o ESA, Food and Agriculture Organization (FAO)
Viale delle Terme di Caracalla • 00153 Rome, Italy
Telephone: +39-06-570-53192 / 56334
Skype: ifpriromeoffice • Fax: +39-06-570-55522
Email: asti@cgiar.org

Copyright © 2010 International Food Policy Research Institute. Sections of this guide may be reproduced without the express permission of, but with acknowledgement to IFPRI.

This guide has been prepared as an output for the ASTI initiative and has not been peer reviewed. Any opinions stated herein are those of ASTI and do not necessarily reflect the policies and opinions of IFPRI.

## www.asti.cgiar.org

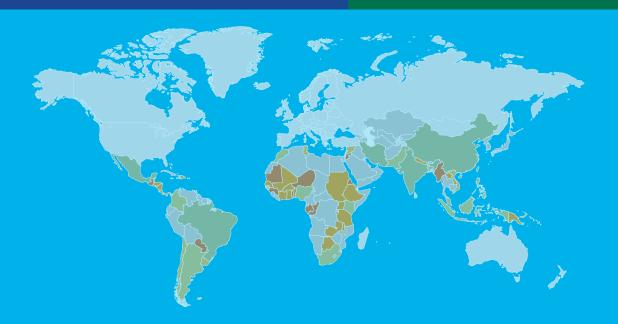